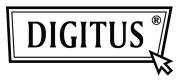

## USB TO SERIAL RS485 CONVERTER

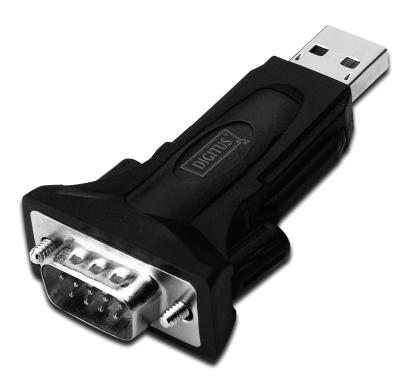

## User Manual (DA-70157)

Step 1: Insert CD Driver of this product to the CD-ROM

Step 2: Connect the device to a spare USB port on your PC, and find new hardware wizard, please refer to the following chart:

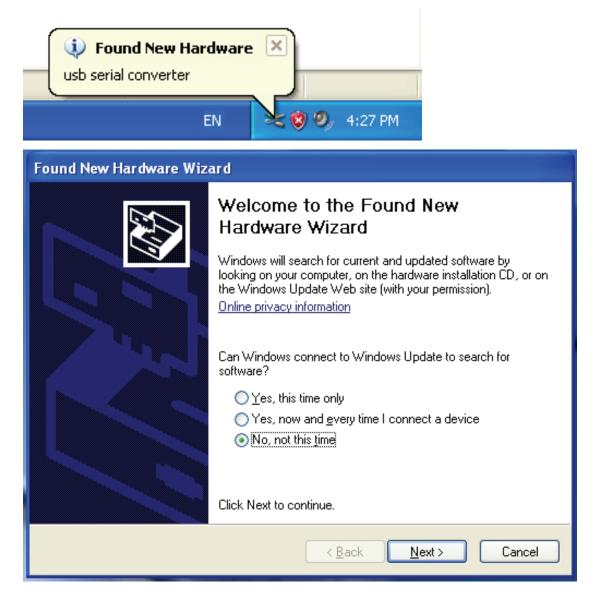

| Found New Hardware Wizar | 1                                                                                                    |
|--------------------------|----------------------------------------------------------------------------------------------------|
|                          | his wizard helps you install software for:<br>usb serial converter<br>If your hardware came with an installation CD<br>or floppy disk, insert it now.<br>/hat do you want the wizard to do?<br>Install the software automatically (Recommended)<br>Install from a list or specific location (Advanced)<br>lick Next to continue. |
|                          | < Back Next > Cancel                                                                                                    |

Step 3: Select "No, not this time", click "Next" to continue.

Step 4: Select "Install from a list or specific location (Advanced)", click "Next" to continue.

| Found New Hardware Wizard                                                                                                    |  |
|----------------------------------------------------------------------------------------------------|--|
| Please choose your search and installation options.                                                                                                    |  |
| Search for the best driver in these locations.<br>Use the check boxes below to limit or expand the default search, which includes local<br>paths and removable media. The best driver found will be installed.         |  |
| <ul> <li>Search removable media (floppy, CD-ROM)</li> <li>Include this location in the search:</li> </ul>                                                                                                    |  |
| i:\ Browse                                                                                                    |  |
| O Don't search. I will choose the driver to install.<br>Choose this option to select the device driver from a list. Windows does not guarantee that<br>the driver you choose will be the best match for your hardware. |  |
|                                                                                                    |  |
| < Back Next > Cancel                                                                                                    |  |

Step 5: Select "Search removable media (floppy, CD-ROD...)", click "Next" to continue.

| Found New Hardware Wizard              |                              |
|----------------------------------------|------------------------------|
| Please wait while the wizard searches. |                              |
| usb serial converter                   | S.                           |
|                                        | <back next=""> Cancel</back> |

Step 6: Auto search for the corresponding driver in the CD.

| Found New Hardware Wizard                                                          |  |  |
|------------------------------------------------------------------------------------|--|--|
| Please select the best match for your hardware from the list below.                |  |  |
| USB Serial Converter                                                               |  |  |
| Description Version Manufacturer Location                                          |  |  |
| USB Serial Converter 2.2.4.0 FTDI i:\usb 2.0 to rs232 converter\w                  |  |  |
| ₩ USB Serial Converter 2.2.4.0 FTDI i:\usb 2.0 to rs232 cable\win20                |  |  |
|                                                                                    |  |  |
| This driver is digitally signed.<br><u>Tell me why driver signing is important</u> |  |  |
| < Back Next > Cancel                                                               |  |  |

Step 7: You will find two types of hardware wizard, one is for USB 2.0 TO RS485 Converter, another one is for USB 2.0 TO RS485 cable. Please choose the corresponding driver according to your product, click "Next" to continue.

| Found New Hardware Wizard          |                      |
|------------------------------------|----------------------|
| Please wait while the wizard insta | lls the software     |
| USB Serial Converter               |                      |
| ftd2xx.dll<br>To C:\WINDOWS\sy:    | swow64               |
|                                    | < Back Next > Cancel |

Step 8: The wizard has started installation and copy file to your system

| Found New Hardware Wizard |                                                      |
|---------------------------|------------------------------------------------------|
|                           | Completing the Found New<br>Hardware Wizard          |
|                           | The wizard has finished installing the software for: |
|                           | USB Serial Converter                                 |
|                           | Click Finish to close the wizard.                    |
|                           | < Back Finish Cancel                                 |

Step 9: Click "Finish" to close the wizard.

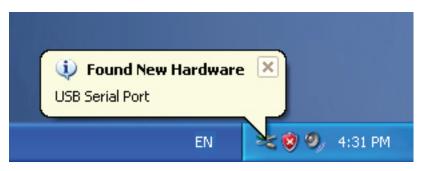

Step 10: Find new com port.

| Found New Hardware Wizard |                                                                                                    |
|---------------------------|----------------------------------------------------------------------------------------------------|
|                           | Welcome to the Found New Hardware Wizard         Windows will search for current and updated software by looking on your computer, on the hardware installation CD, or on the Windows Update Web site (with your permission).         Online privacy information         Can Windows connect to Windows Update to search for software?         Yes, this time only         Yes, now and every time I connect a device         No, not this time |
|                           | < Back Next > Cancel                                                                                                    |

| Found New Hardware Wizard                                                                                                    |   |
|----------------------------------------------------------------------------------------------------|---|
| Image: What do you want the wizard to do?                                                                                         |   |
| <ul> <li>Install the software automatically (Recommended)</li> <li>Install from a list or specific location (Advanced)</li> </ul> |   |
| Click Next to continue.                                                                                                    |   |
| < Back Next > Cancel                                                                                                    | ) |

Step 12: Select "Install from a list or specific location (Advanced), click "Next" to continue.

| Found New Hardware Wizard                                                                                                    |
|----------------------------------------------------------------------------------------------------|
| Please choose your search and installation options.                                                                                                    |
| <ul> <li>Search for the best driver in these locations.</li> <li>Use the check boxes below to limit or expand the default search, which includes local paths and removable media. The best driver found will be installed.</li> <li>Search removable media (floppy, CD-ROM)</li> <li>Include this location in the search:         <ul> <li>Include this location in the search:</li> <li>Don't search. I will choose the driver to install.</li> </ul> </li> </ul> |
| Choose this option to select the device driver from a list. Windows does not guarantee that the driver you choose will be the best match for your hardware.                                                                                                    |

Step 11: Select "No, not this time", click "Next" to continue.

Step 13: Select "Search removable media (floppy,CD-ROM...)",click "Next" to continue.

| Found New Hardware Wizard              |               |
|----------------------------------------|---------------|
| Please wait while the wizard searches. |               |
| USB Serial Port                        |               |
|                                        | Kext > Cancel |

Step 14: Auto search for the corresponding driver in the CD.

| Found New Hardware Wizard                                                          |  |
|------------------------------------------------------------------------------------|--|
| Please select the best match for your hardware from the list below.                |  |
| USB Serial Port                                                                    |  |
| Description Version Manufacturer Location                                          |  |
| 😅 USB Serial Port 2.2.4.0 FTDI i:\usb 2.0 to rs232 converter\win200                |  |
| WISB Serial Port 2.2.4.0 FTDI i:\usb 2.0 to rs232 cable\win2000_xr                 |  |
|                                                                                    |  |
| This driver is digitally signed.<br><u>Tell me why driver signing is important</u> |  |
| < Back Next > Cancel                                                               |  |

Step 15: Choose one type of the driver for your product, click "Next" to continue.

| Found New Hardware Wizard                |                      |
|------------------------------------------|----------------------|
| Please wait while the wizard installs th | e software           |
| USB Serial Port                          |                      |
| FTLang.dll<br>To C:\WINDOWS\system3      | 2                    |
|                                          | < Back Next > Cancel |

Step 16: The wizard has started installation and copy file to your system .

| Found New Hardware Wizard                            |                                                      |  |
|------------------------------------------------------|------------------------------------------------------|--|
|                                                      | Completing the Found New<br>Hardware Wizard          |  |
|                                                      | The wizard has finished installing the software for: |  |
| The wizard has finished installing the software for: |                                                      |  |
|                                                      | Click Finish to close the wizard.                    |  |
|                                                      |                                                      |  |
|                                                      | < Back Finish Cancel                                 |  |

Step 17: Installation completed, click "Finish" to close the wizard.

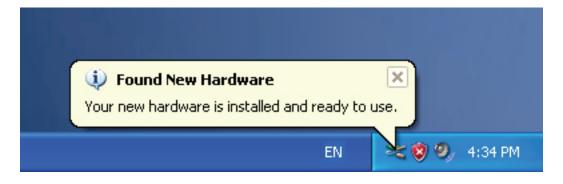

Step 18: Your new hardware is installed and ready to use.

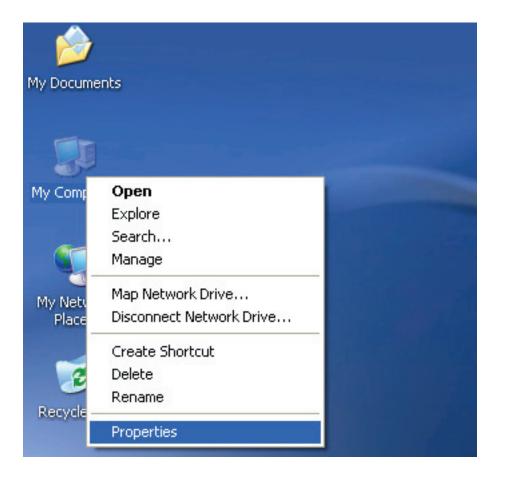

Step 19: If you want to see it, right click "my computer", and then click "Properties".

| System Restore                                                               | Automa                                                                         | itic Updates                                                      | Remote                           |
|------------------------------------------------------------------------------|--------------------------------------------------------------------------------|-------------------------------------------------------------------|----------------------------------|
| General Co                                                                   | omputer Name                                                                   | Hardware                                                          | Advanced                         |
| 🧊 on your ca                                                                 | omputer. Üse the D                                                             | the hardware devic<br>evice Manager to c                          |                                  |
| properties                                                                   | of any device.                                                                 | Device M                                                          | lanager                          |
| Drivers                                                                      |                                                                                |                                                                   |                                  |
| Drivers                                                                      |                                                                                |                                                                   |                                  |
| Driving Si<br>compatible                                                     | e with Windows. W                                                              | e sure that installed<br>indows Update lets<br>/indows Update for | you set up                       |
| Driving Si<br>compatible<br>how Wind                                         | e with Windows. W                                                              | indows Update lets                                                | you set up<br>drivers.           |
| Driving Sin<br>compatible<br>how Wind                                        | e with Windows. W<br>lows connects to W                                        | indows Update lets<br>/indows Update for                          | you set up<br>drivers.           |
| Driving Si<br>compatible<br>how Wind<br>Dri<br>Hardware Profiles<br>Hardware | e with Windows. W<br>lows connects to W<br>ver Signing                         | indows Update lets<br>/indows Update for<br>Windows               | you set up<br>drivers.<br>Update |
| Driving Si<br>compatible<br>how Wind<br>Dri<br>Hardware Profiles<br>Hardware | e with Windows. W<br>lows connects to W<br>ver Signing<br>profiles provide a v | indows Update lets<br>/indows Update for<br>Windows               | you set up<br>drivers.<br>Update |

Step 20: Select "Device Manager" in the "Hardware" of the interface "System Properties", click it, you can see the hardware devices installed on your computer, please refer to the following chart:

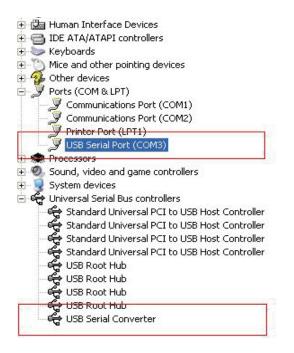

Step 21: Installation finished.

## **Remarks:**

After installation, if you can see "USB Serial Converter" from the "Device Manager", but can't see "USB Serial Port (COM3)", please continue next steps.

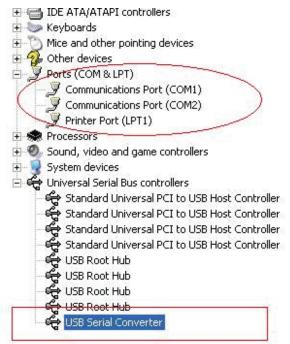

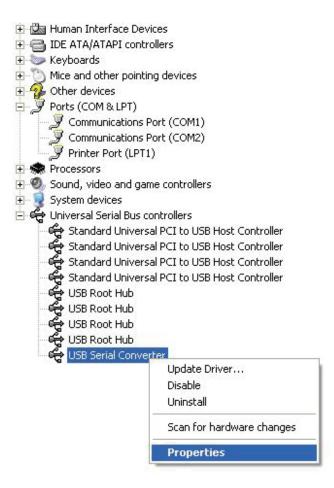

Step A: Right click "USB Serial Converter", and then click "Properties".

| USB Serial Conver | ter Properties                             | ? 🔀  |
|-------------------|--------------------------------------------|------|
| General Advanced  | Power Management Driver                    |      |
| Configuration —   | I Converter                                |      |
| Use these settin  | gs to override normal device configuration | 1    |
|                   |                                            |      |
|                   |                                            |      |
|                   | OK Cancel                                  | Help |

Step B: Select "Load VCP" in the "Advanced", click "OK".

Step C: Move out USB TO RS232 on your computer. Connect the device to an old USB port on your PC again, now it is ok, please refers to the following chart:

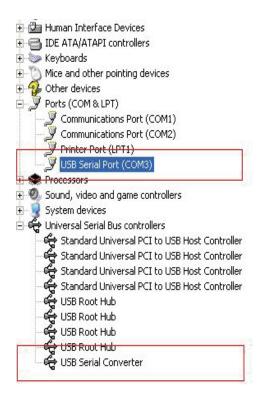

Congratulations, installation is successful.

## **Remove Driver**

1, Open the drivers of this product, please refer to the below chart :

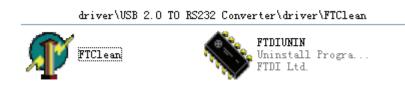

2 , Double click "FTClen.exe", it appears the following interface

| 🅡 FTDI Clean Utility V1.0 | - ×          |
|---------------------------|--------------|
| <b>FTDI</b><br>Chip       |              |
| VID (Hex)<br>FTDI         | Clean System |
| Status: Ready             | Exit         |

3  $\cdot$  click "Clean System", it appears the following interface :

| Vni<br>FTI   | 🗊 FTDI Clean Utility V1.0              | - | × |
|--------------|----------------------------------------|---|---|
| Information  | ×TD                                    |   |   |
| <b>(i)</b> • | isconnect all FTDI devices from the PC |   |   |
|              |                                        |   |   |
|              | FTDI •                                 |   |   |
|              | PID (Hex)                              |   |   |
|              |                                        |   |   |
|              | Windows XP                             |   | _ |
|              | Status: Ready                          |   |   |

4 · Disconnect USB 2.0 To rs232 device from the pc · click "ok" it appears the following interface, then click "Yes"

|         | Un 🗶 FTDI Clean Utility V1.0                                                                         | - | × |
|---------|----------------------------------------------------------------------------------------------------|---|---|
| Confirm | ×                                                                                                    |   |   |
| ?       | You are about to uninstall all FTDI drivers for VID 0x0403 and all PIDs.<br>Do you want to continue? |   |   |
|         | Yes No                                                                                               |   |   |
|         | FTDI •                                                                                               |   | 1 |
|         | PID (Hex)                                                                                            |   | 1 |
|         | Windows XP<br>Status: Ready                                                                          |   |   |

5, please click "No" to uninstall driver

| Uni 🐠 FTDI Clean Utility V1.0                              | - ×          |
|------------------------------------------------------------|--------------|
| Confirm × TDI po you want to cancel driver uninstallation? |              |
| FTDI                                                       | Clean System |
| PID (Hex)                                                  | Exit         |
| Windows XP<br>Status: Ready                                |              |

6, When Uninstall is completed, please click "Exit" to terminate the uninstall application.

| 🕂 FTDI Clean Utility V1.0                 | _ ×          |
|-------------------------------------------|--------------|
| <b>FTD</b><br>Chip                        |              |
| VID (Hex)                                 | Clean System |
| PID (Hex)                                 | Exit         |
| Windows XP<br>Status: System clean comple | ed           |